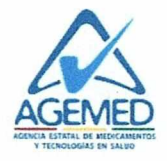

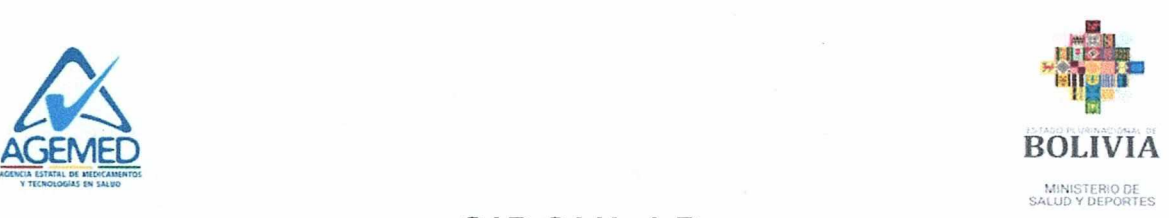

# **CIRCULAR** MSyD/AGEMED/CR/20/2024

A todos los Laboratorios Industriales Nacionales, Farmacéuticas, Empresas Importadoras, Distribuidoras Nacionales de Medicamentos reconocidos por Ley No. 1737, regentes farmacéuticos y Central de Abastecimiento y Suministros de Salud-CEASS.

#### Ref.: lnicio del Reporte de Existencias de medicamentos LINAME

De acuerdo a Ia Resolución Administrativa N° 20 del 1 8 de febrero del 2023, emitida por Ia Agencia Estatal de Medicamentos y Tecnologías en Salud - AGEMED, que en su Artículo primero inciso b) establece el reporte de existencias para medicamentos incluidos en Ia Lista Nacional de Medicamentos Esenciales — LINAME vigente, luego de cumplido el plazo del periodo de prueba establecido en el Comunicado con CITE: AGEMED/CE/019/2024 y haber recibido las retroalimentaciones respectivas se establece lo siguiente:

- $\triangleright$  A partir del mes de mayo de la presente gestión, todas las empresas farmacéuticas (Laboratorios Nacionales, Importadoras y Distribuidoras Nacionales) legalmente registradas ante la AGEMED, deberán realizar el reporte de existencias de los medicamentos incluidos en Ia Lista Nacional de Medicamentos Esenciales vigente, dentro de Ia plataforma AGEMED Virtual.
- $\triangleright$  El formulario se debe llenar de manera mensual, reportando hasta el 5to día hábil del mes siguiente.
- > Para reportar los datos, se debe considerar las existencias y las ventas promedio mensual una vez finalizado el mes a reportar.
- > Para realizar el reporte de los datos de Ventas Promedio Mensual, se debe calcular el promedio de las ventas de los ties ültimos meses anteriores al mes de reporte.

En este sentido, se adjunta a Ia presente, un Instructivo de Ilenado del reporte de existencia de medicamentos LINAME para Ia plataforma AGEMED Virtual.

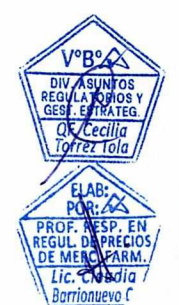

Asimismo, a solicitud de diferentes empresas, se invita a los involucrados, a Ia retroalimentación de la información remitida durante el periodo de prueba, que se llevará a cabo el día miércoles 24 de abril de la presente gestión, a horas 15:00 pm por la plataforma Zoom, según el siguiente detalle:

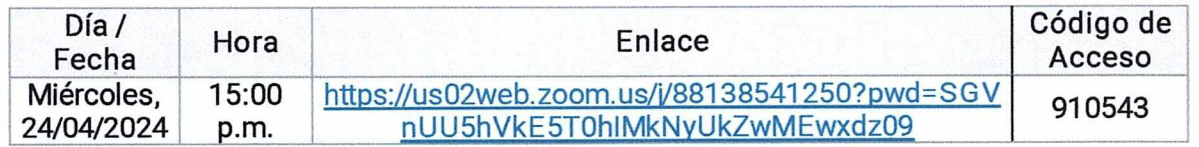

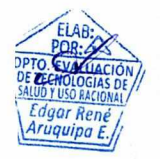

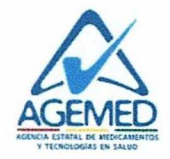

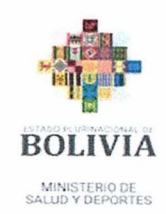

De igual manera se comparte el código QR:

Miércoles 24 de abril de 2024

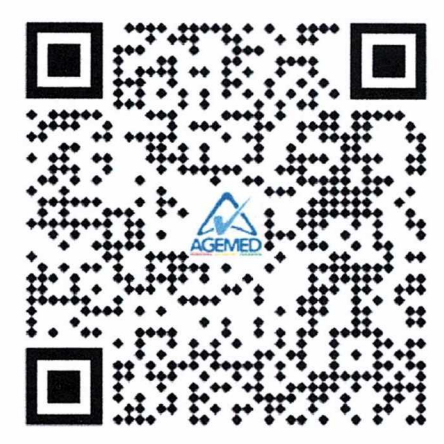

Ante cualquier consulta relacionada con la aplicación de la plataforma de "Reporte de Existencia de Medicamentos LINAME", comunicarse con el Departamento de Evaluación de Tecnologías en Salud y Uso Racional de la AGEMED.

a Dre. Petricio Elso Tomes Para

**AX AGEMED** 

La Paz, 22 de abril de 2024.

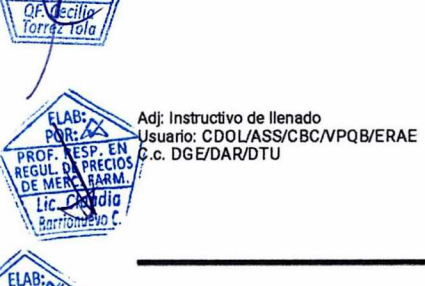

aar Ren

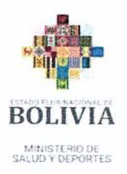

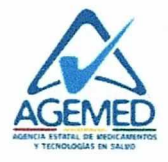

## **INSTRUCTIVO** REPORTE DE EXISTENCIA DE MEDICAMENTOS LINAME

1. Diríjase a la página web http://misa.agemed.gob.bo/, colocar el usuario y contraseña correspondiente.

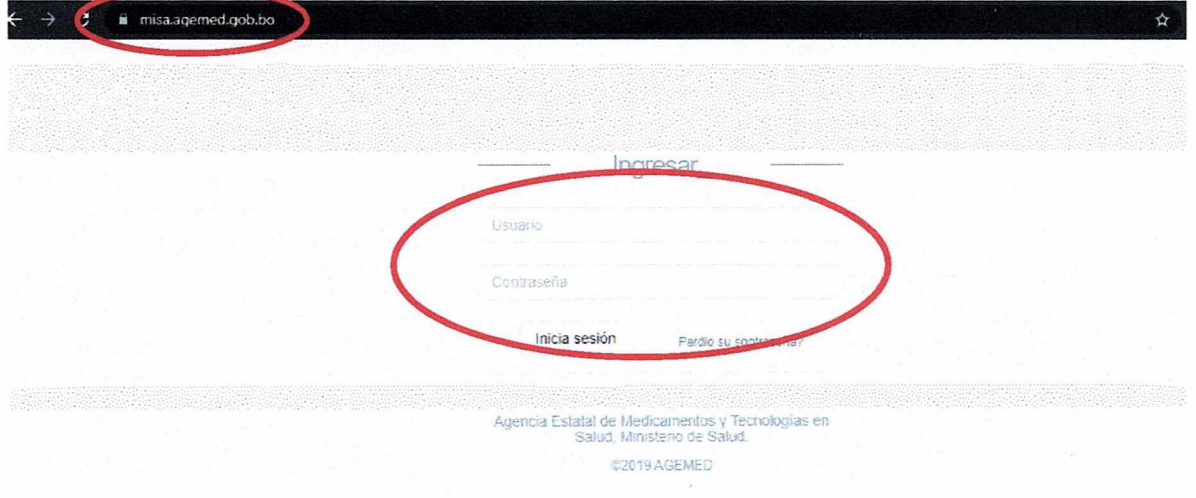

2. Una vez dentro la plataforma, diríjase al menú "Existencia de Medicamentos LINAME", luego en la opción "Reporte".

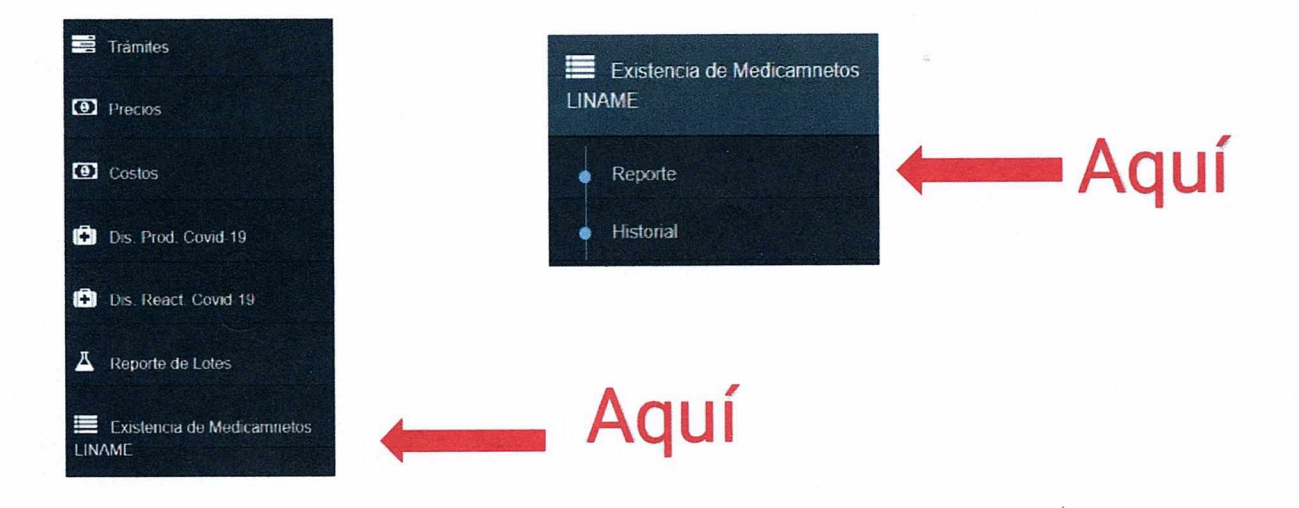

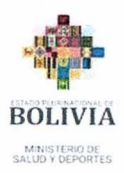

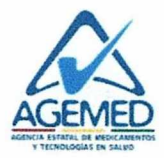

### Ingresando al Menú "Reporte", se dispone de la siguiente ventana:

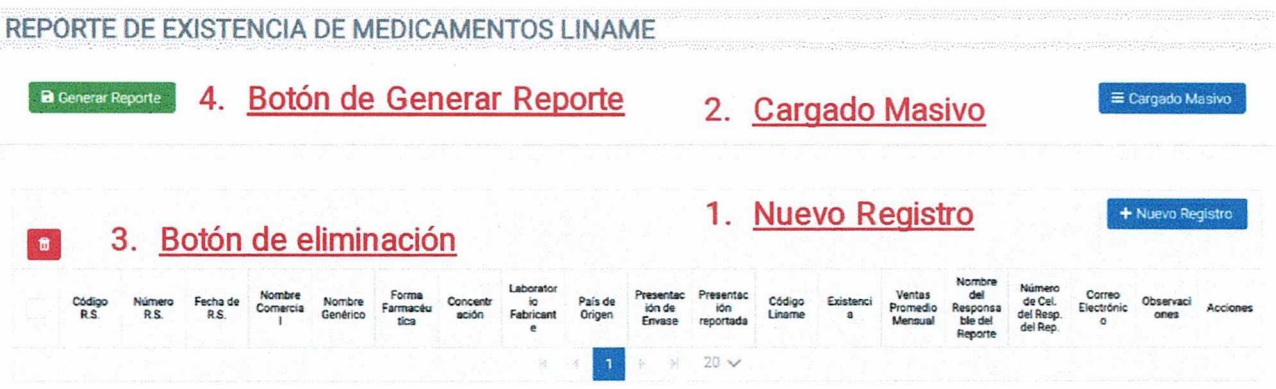

A continuación, se procede a explicar los 4 puntos señalados.

#### 3. Nuevo Registro

**SPERINGENT** 

En la ventana denominada "Nuevo Registro", se muestra de la siguiente manera:

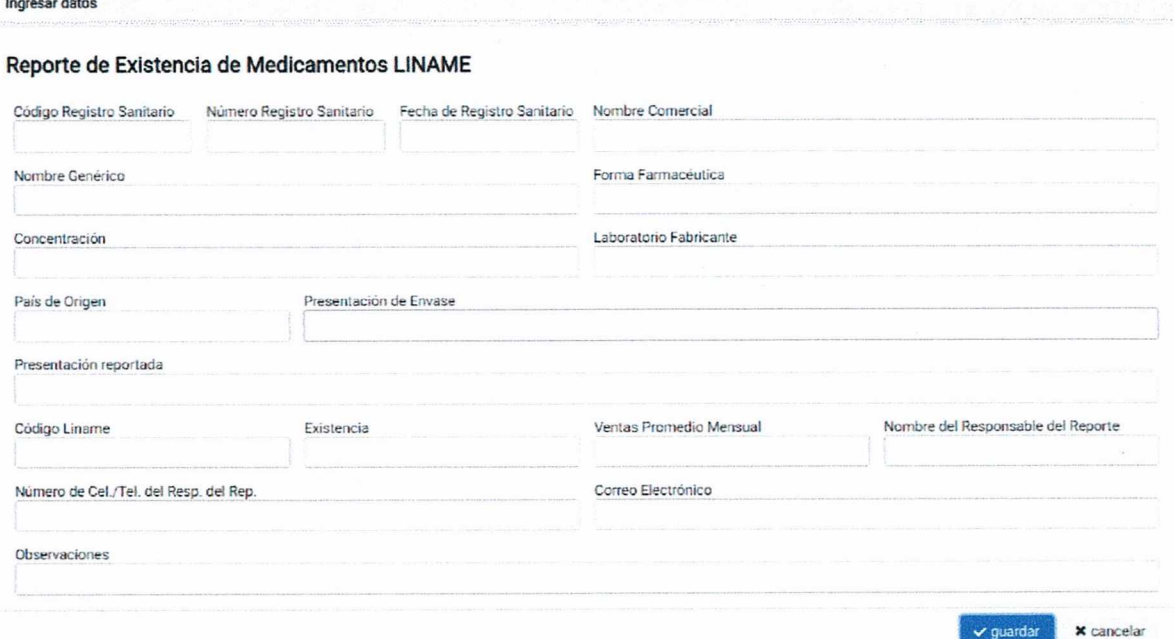

En esta ventana se deben de registrar de manera individual los ítems a reportar, los campos requeridos son:

Código de Registro Sanitario: Colocar el Código de Registro Sanitario correspondiente (NN, II o RSL en el caso de Registro Sanitario por lote).

> "2423 AÑO DE LA JUVENTUD HACIA EL BICENTENARIO" Plaza del Estudiante, Esquina Cañada Strongest S/N<br>Telf.: Edif. Central 2497079 - 2495086 - 2490554 - 2495053<br>https://www.minsahul.gob.ho - https://www.facebook.com/Sahul Deportes:lo/<br>AGEMED: Calle Capitan Ravelo #2195 - T

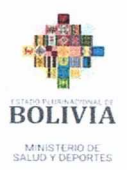

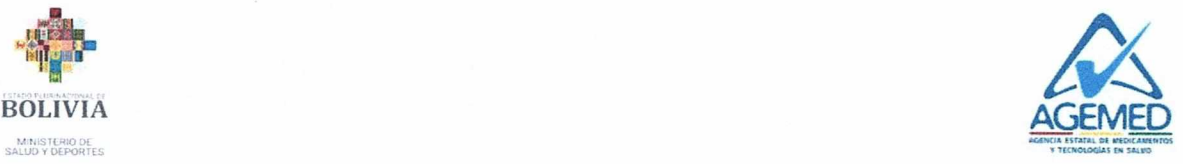

Nümero de Registro Sanitario: Este nümero se obtiene del Registro Sanitario o del Registro Sanitario por Lote del producto.

Fecha del Registro Sanitario: Es la fecha en la que se emitió el Registro Sanitario ante la AGEMED.

Nombre Comercial: Es el nombre con el que se comercializa el producto señalado en el Registro Sanitario.

Nombre Genérico: Es el nombre genérico del producto, señalado en el Registro Sanitario.

Forma Farmacéutica: La forma farmacéutica descnta en el Regstro Sanitario del producto.

Concentración: La concentración del producto que se reporta en el Registro Sanitario.

Laboratorio Fabricante: Es el nombre del laboratono que produce el medicamento, señalado en el Registro Sanitario del producto.

País de Origen: El país donde se fabrica el medicamento que se está reportando, según la información del Registro Sanitario.

Presentación de Envase: En este campo se debe incluir todas las presentaciones comerciales que figuran en el Registro Sanitario.

Presentación reportada: lnformación especifica sobre ía presentación del producto que se está reportando. En caso de reportar dos o más items, cada uno debe ser copiado en filas separadas.

Código LINAME: Registrar el Código LINAME Correspondiente (NO registrar Código ATQ), el código LINAME consta de una letra y 4 números Ejemplo: "A0204", al registrar éste número se debe verificar que no se encuentre con espacios, guiones u otro identificador no relacionado al código.

Existencia: lnformación a ser reportada por el Laboratorio Nacional, lmportadora o Distribuidora como declaración jurada, consiste en el saldo actual del medicamento con et que cuenta Ia empresa al finalizar el mes del reporte.

Ventas Promedio Mensual: Información a ser reportada por el Laboratorio Nacional, Importadora o Distribuidora como declaración jurada, consistente en el promedio de las ventas del medicamento a reportar de los ültimos 3 meses previos al mes de presentación del reporte.

Nombre del Responsable del Reporte: Se debe colocar el nombre completo de la persona responsabie que Ilena el reporte.

Nümero de Cel.ITelf. del Responsable del Reporte: lnformación a ser reportada por el Laboratorio Nacional, Importadora o Distribuidora, en relación a Ia persona responsable del Ilenado del reporte presentado.

Correo Electrónico: lnformación a ser reportada por el Laboratorio Nacional, Importadora o Distribuidora, en relación a la persona responsable del llenado del reporte.

Observaciones: Alguna información adicional e importante, que se quiera mencionar u aclarar sobre el reporte establecido.

"Esta información deberá ser remitida **a ía AGEMED de manera mensual".** 

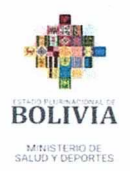

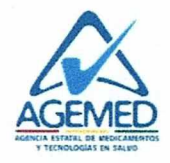

Una vez llenado los datos correctamente, se debe presionar el botón "Generar Reporte" o esperar únicamente hasta el día 5 hábil del mes para que el sistema automáticamente absorba la información reportada y libere los campos para un nuevo reporte mensual.

#### 4. Cargado Masivo

Dentro de la plataforma se encuentra el botón denominado cargado masivo.

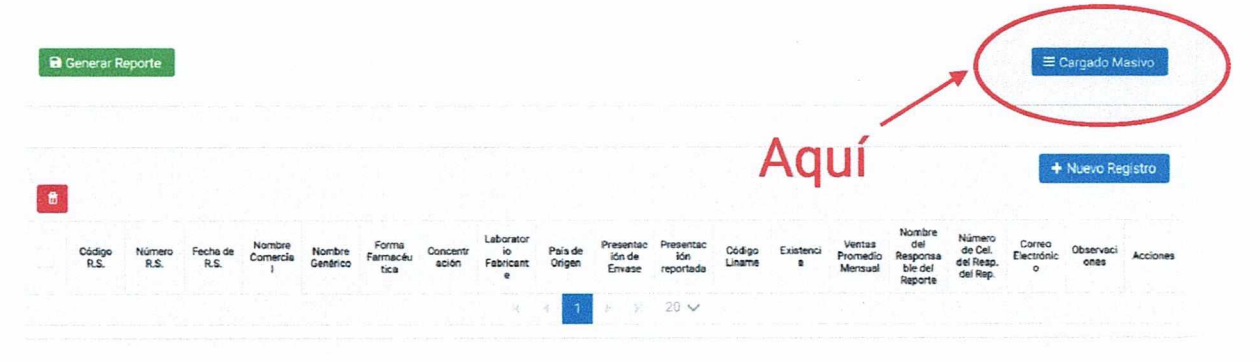

En esta opción se registra de igual forma el reporte de existencias, pero de manera masiva, la cual consta de "Descargar Planilla", llenarlo y posteriormente "Cargar Archivo".

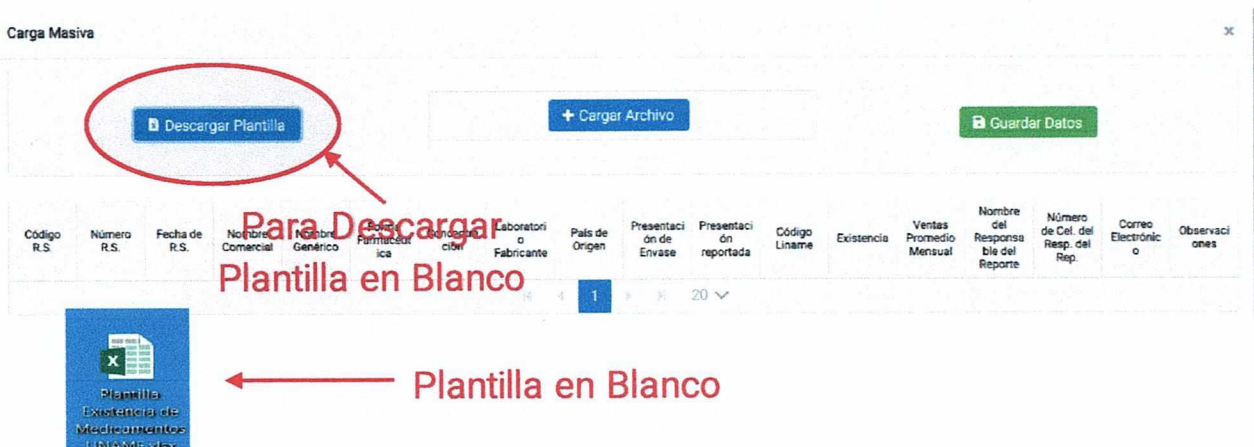

Se deben de llenar los datos establecidos en el punto 1, de acuerdo a las especificaciones establecidas.

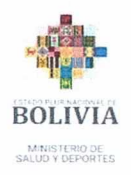

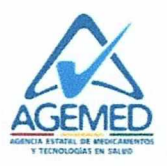

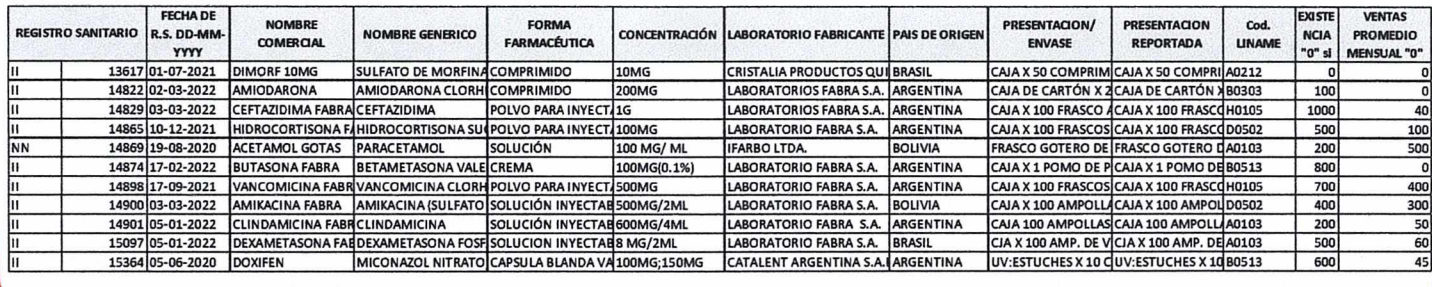

- ← Reportar únicamente medicamentos relacionados a la **LINAME**
- ← Considerar no dejar datos en blanco
- ← En las columnas "Existencias" y "Ventas Promedio Mensual" en caso de no tener movimiento colocar "0".

Una vez llenado los datos en el Excel, se debe cargar la información dentro de la plataforma, mediante el botón de "Cargar Archivo"

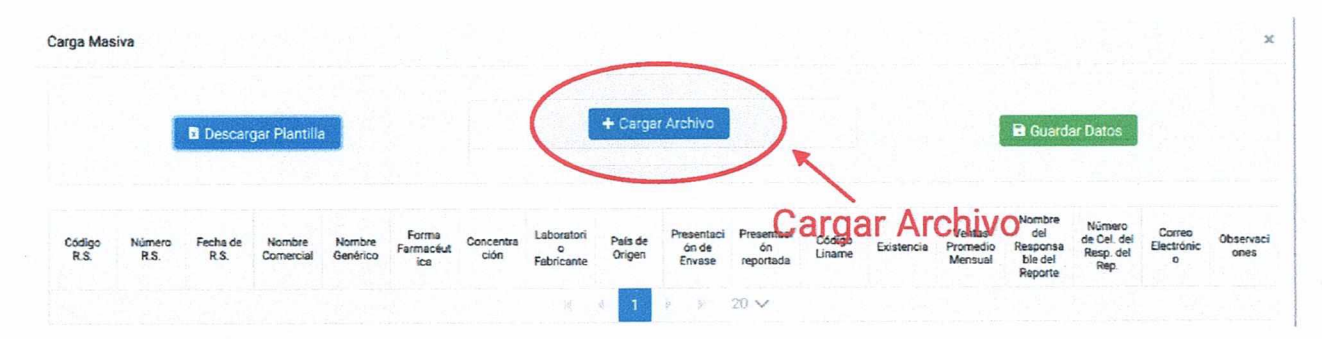

Una vez cargado el archivo, presionar la opción "Guardar Datos"

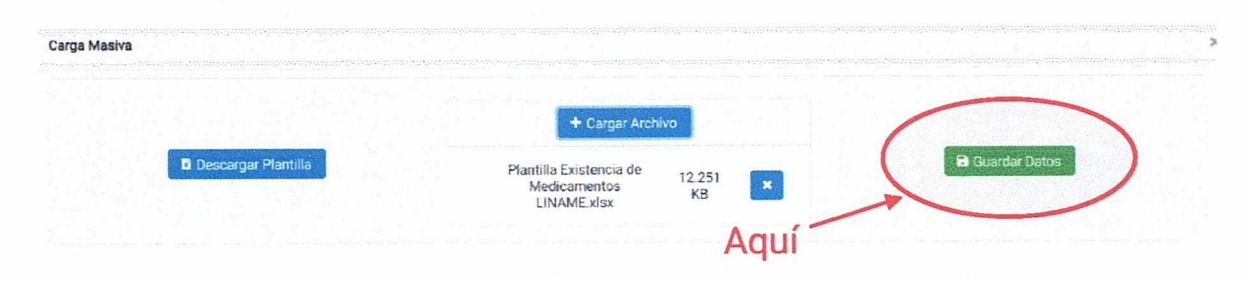

"2023 AÑO DE LA RIVENTUD HACIA EL BICENTENARIO"  $\label{eq:plax} \begin{array}{ll} \textbf{Plaxa del Estudiante,} \textbf{Equuina Cañad a Stongest SN} \\ \textbf{Telf. Edif. Central } 2497079 \cdot 2495086 \cdot 2494554 \cdot 2495083 \\ \textbf{https://www.minsabud gob.ho - http://www.minsabud gob.ho - http://www.minsabud gob.ho -\n} \\ \end{array}$ AGEMED: Calle Capitan Ravelo #2195 - Teléfonos: (591-2) 2440122 - 2444432

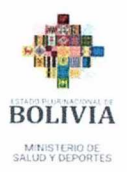

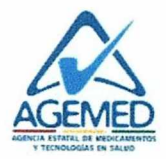

#### El reporte, en la plataforma se visualizará de la siguiente manera:

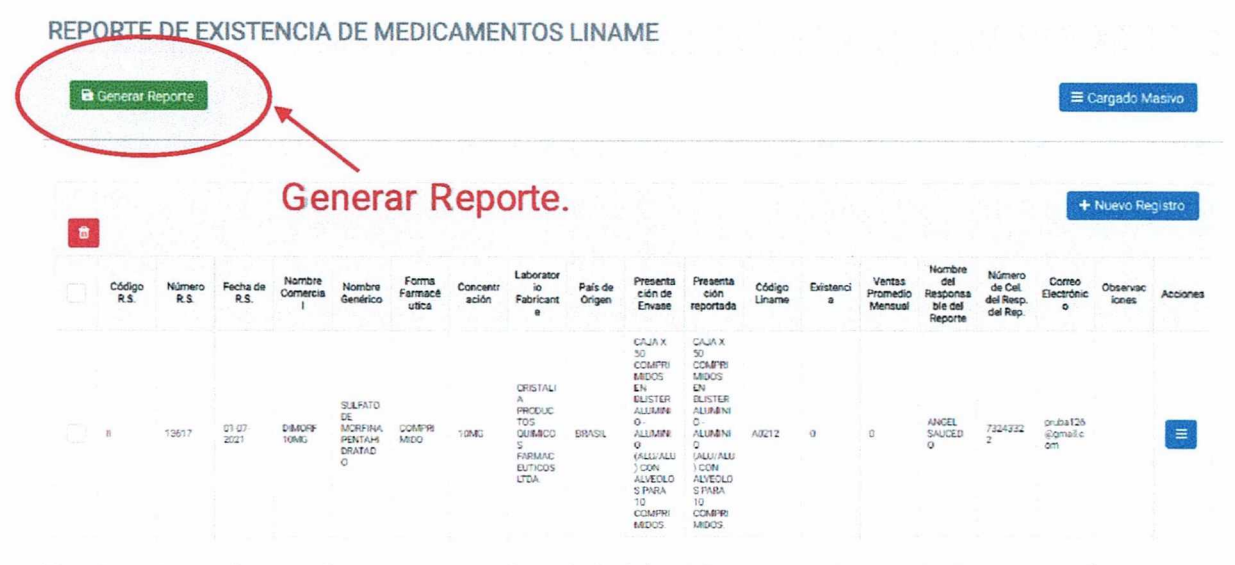

Se termina el reporte presionando el botón "Generar Reporte", sin embargo, se recomienda dejar el mismo hasta el 5to día hábil de cada mes, en el cual, el sistema automáticamente absorberá la información reportada, dejando el reporte en blanco empezar el siguiente mes correspondiente.

Se debe considerar que, si la información aún se encuentra en la plataforma, aun se pueden realizar modificaciones como, por ejemplo:

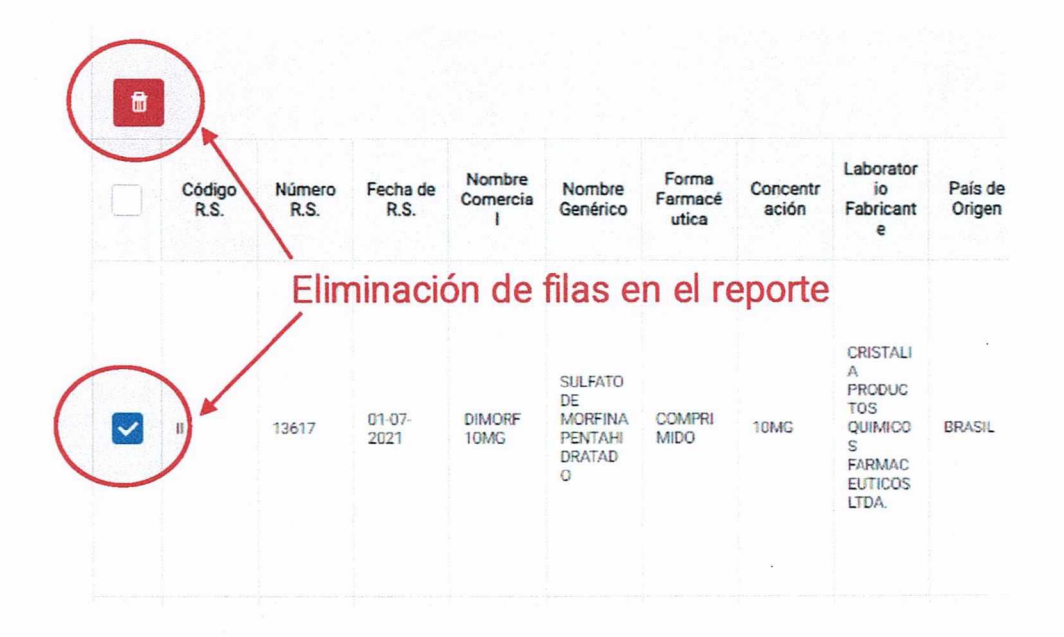

"2023 AÑO DE LA JUVENTUD HACIA EL BICENTENARIO" Plaza del Estudiante, Esquina Cañada Strongest S/N<br>Telf.: Edif. Central 2497079 - 2495086 - 2490554 - 2495053<br>https://www.minsalud.gob.ho - https://www.facebook.com/Salud Deportes:Bo/ AGEMED: Calle Capitan Ravelo #2195 - Teléfonos: (591-2) 2440122 - 2444432

![](_page_8_Picture_0.jpeg)

![](_page_8_Picture_1.jpeg)

![](_page_8_Picture_2.jpeg)

## Adición de nueva fila en el reporte

![](_page_8_Picture_101.jpeg)

![](_page_8_Figure_5.jpeg)

#### 5. Historial de Reportes de Existencia de Medicamentos LINAME:

En el apartado historial, la empresa reportante podrá verificar los reportes enviados de forma mensual.

![](_page_8_Figure_8.jpeg)

"2023 AÑO DE LA JUVENTUD HACIA EL BICENTENARIO" Plaza del Estudiante, Esquina Cañada Strongest S/N<br>Telf.: Edif. Central 2497079 - 2495086 - 2494554 - 2495053<br>https://www.minsahul.gob.ho - https://www.facebook.com/Sahul Deportes:lo/<br>AGEMED: Calle Capitan Ravelo #2195 - T

![](_page_9_Picture_0.jpeg)

![](_page_9_Picture_1.jpeg)

#### Los usuarios pueden optar par volver a imprimir el reporte enviado.

![](_page_9_Picture_194.jpeg)

El sistema genera una constancia de envío en formato PDF, que contiene un código QR.

![](_page_9_Picture_5.jpeg)

### Datos a considerar:

ON SRL <sup>3</sup>Lma

> $\checkmark$  Éste reporte debe ser llenado por todos los Laboratorios Nacionales, Importadoras y Distribuidoras de Medicamentos que comercialicen suministros relacionados a Ia Lista Nacional de Medicamentos Esenciales vigente.

|<br>| Roger | Nord-Constant | Novemberg | Print-Portable | Document | Printed Press | Prince | Prince | Document | Prince | Roger | Roger | Roger | Roger | Roger | Roger | Roger | Roger | Roger | Roger | Roger | Roger | Roge

- $\checkmark$  En las columnas "Existencia" y "Ventas Promedio Mensual", se debe reportar todos los registros sanitarios relacionados a la LINAME vigente con el que cuente la empresa, en caso de no contar con Saldos y/o Ventas Promedio Mensual, se debe Reportar "0".
- $\checkmark$  Independientemente de lo establecido en las columnas "Presentación de Envase" y "Presentación reportada', las columnas "Existencia" y "Ventas Promedio Mensual" deben registrarse por unidad Ejemplo: comprimido, jarabe, inyectable y otro según corresponda.
- / En las columnas **"Existencia",** no se debe reportar saldos comprometidos a alguna institución (Gobiernos Autónomos Departamentales, Gobiernos Autónomos Municipales, Entes Gestores de Ia Seguridad Social, entre otros)
- $\checkmark$  Este reporte excluye los dispositivos médicos y los reactivos, centrándose tnicamente en los medicamentos que se encuentran en Ia Lista Nacional de Medicamentos Esenciales (LINAME).
- $\checkmark$  Debido a las especificaciones y características propias del oxígeno, medicamento esencial V0310 — Oxigeno — Gas — 93% — 99%, se establecerá un formularlo diferente para el reporte de existencia de este producto en gas, así también para el oxigeno lIquido (oxigeno criogenica), par lo que el mismo no debe ser reportado en el módulo de Existencia de Medicamentos del LINAME.

![](_page_10_Picture_0.jpeg)

![](_page_10_Picture_1.jpeg)

√ La información correspondiente al mes, debe ser llenado del 1ro al 5to día hábil de cada mes siguiente, luego de ésta fecha, el sistema automáticamente reiniciará el reporte, guardando el anterior como el reporte del mes.

La Paz, 22 de abril del 2024.